# **Create a vSmart CLI Template to Push a Centralized Policy**

#### **Contents**

[Introduction](#page-0-0) **[Prerequisites](#page-0-1) [Requirements](#page-0-2)** [Components Used](#page-0-3) [Problem](#page-0-4) [Solution](#page-1-0) [Step 1. Confirm the vSmarts are in CLI mode with Stable Control Connections](#page-1-1) [Step 2. Create the CLI Template](#page-1-2) [Step 3. Push the New CLI Template to the vSmart](#page-3-0) [Related Information](#page-7-0)

### <span id="page-0-0"></span>**Introduction**

This document describes an easy way to create a CLI Template for vSmarts as they are needed to push a Centralized Policy for the overlay.

## <span id="page-0-1"></span>**Prerequisites**

#### <span id="page-0-2"></span>**Requirements**

Fundamental knowledge of these topics:

- SD-WAN general solution overview
- vManage Templates
- **Centralized**

#### <span id="page-0-3"></span>**Components Used**

The information in this document is based on these software and hardware versions:

- vManage Version 20.6.4
- vBond Version 20.6.4
- vSmart Version 20.6.4

The information in this document was created from the devices in a specific lab environment. All of the devices used in this document started with a cleared (default) configuration. If your network is live, ensure that you understand the potential impact of any command.

### <span id="page-0-4"></span>**Problem**

The error message **Failed to activate policy vSmarts x.x.x.x are not in vManage mode** can be seen after the Activation of the Centralized Policy.

#### **Activate Policy**

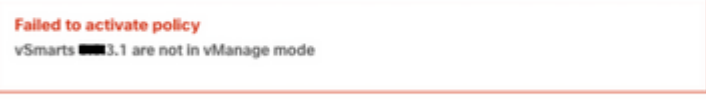

Cancel

### <span id="page-1-0"></span>**Solution**

#### <span id="page-1-1"></span>**Step 1. Confirm the vSmarts are in CLI mode with Stable Control Connections**

In this step, you need to validate that the Control Connections between vManage and vSmart are up and stable. This is mandatory to push the template.

Navigate to **vManage** > **Monitor** > **Network** > **vSmart.**

**Note**: From version 20.9 and higher, navigate to **vManage** > **Monitor** > **Devices** > **vSmart.**

Please notice Reachability and Up Since.

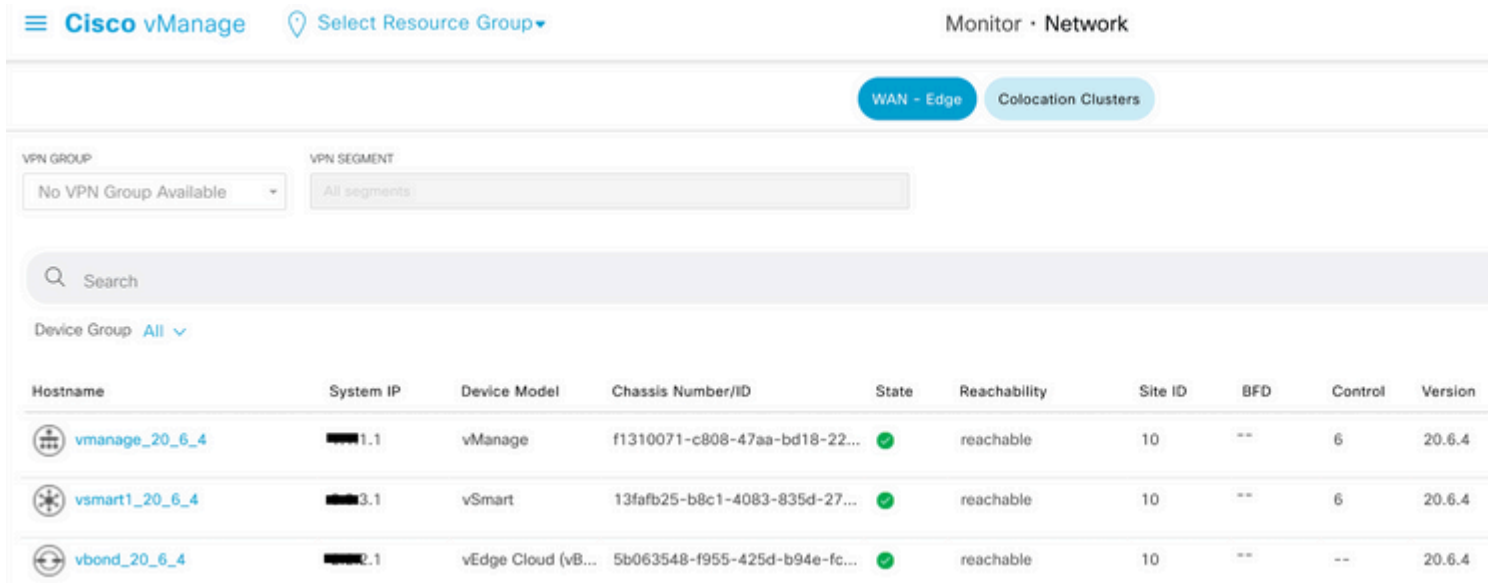

#### <span id="page-1-2"></span>**Step 2. Create the CLI Template**

In this step, you need to load the running-configuration from the vSmart to the CLI Template. The vManage has an option to automatically load the configuration into the template.

Navigate to **vManage** > **Configuration** > **Templates** > **Create Template** > **CLI Template.**

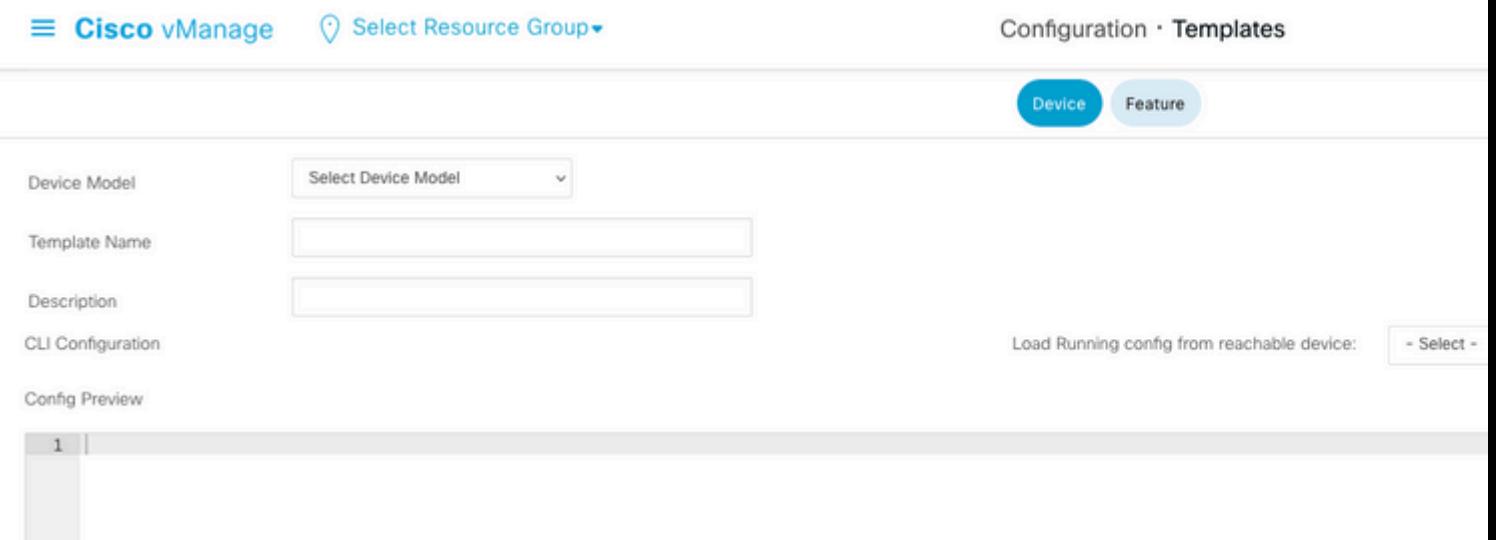

Fill in all the necessary template parameters as the Template Name and Description.

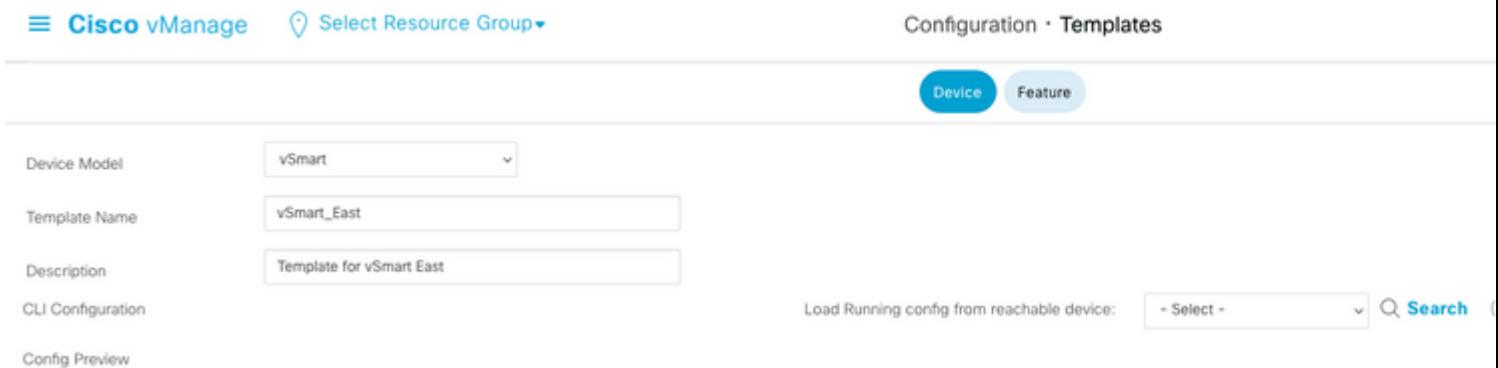

Click **Next** to Load Running config from reachable device to select the configuration of the desired device.

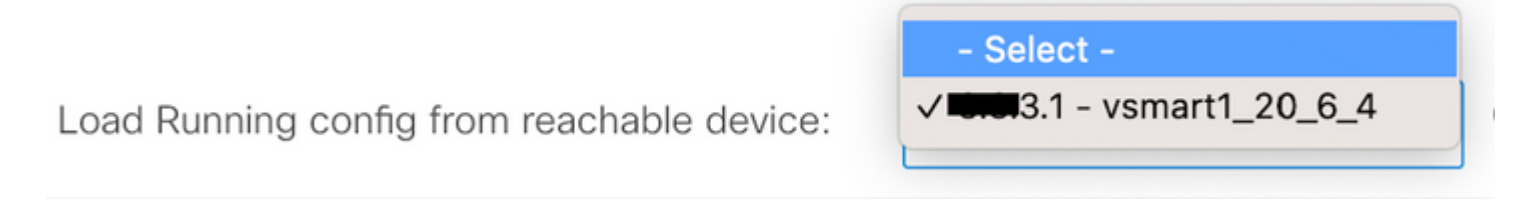

The vManage automatically loads the running-configuration from the device to the CLI Template.

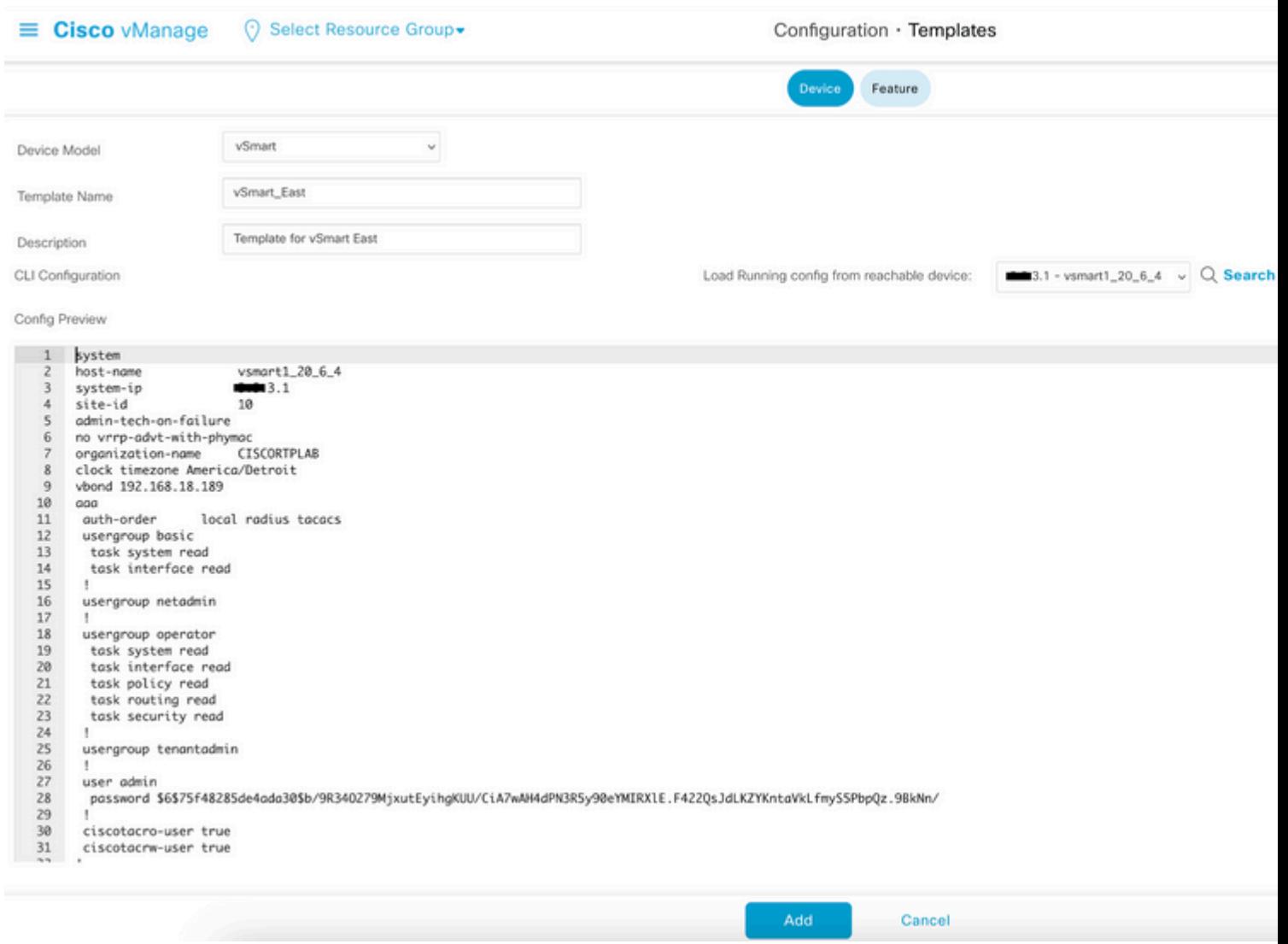

Click **Add** to create the template.

#### <span id="page-3-0"></span>**Step 3. Push the New CLI Template to the vSmart**

In this step, you need to push the template you just created to the correct vSmart.

Navigate to **vManage** > **Configuration** > **Templates** > **Template you just created** > **...** > **Attach Devices.**

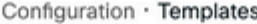

Device Feature

Q Search

#### Create Template  $\smallsmile$

Template Type Non-Default v

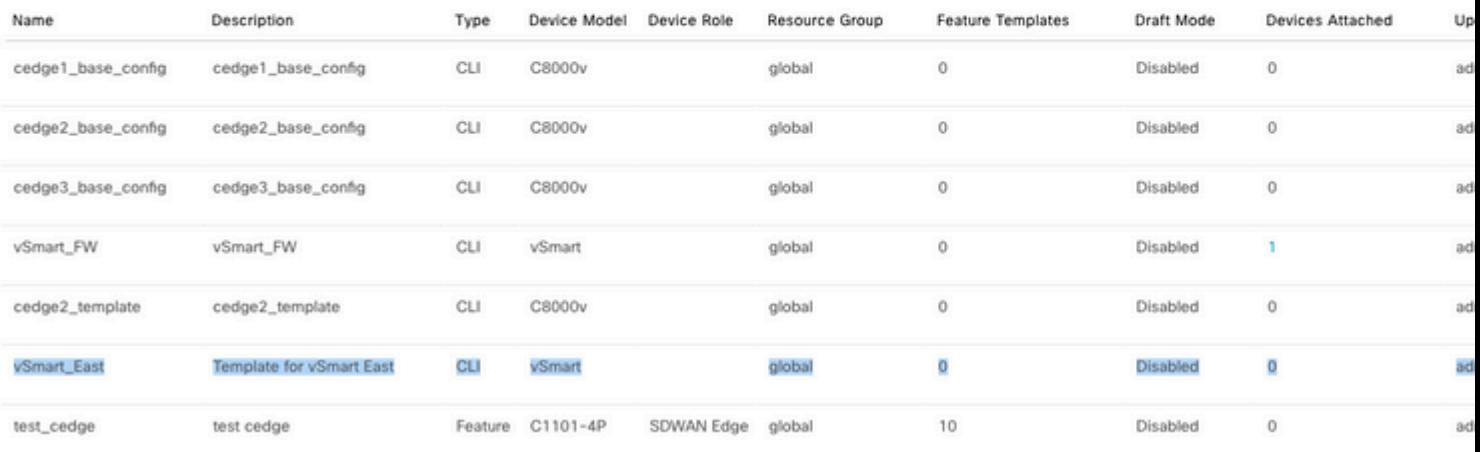

## **Attach Devices**

Attach device from the list below

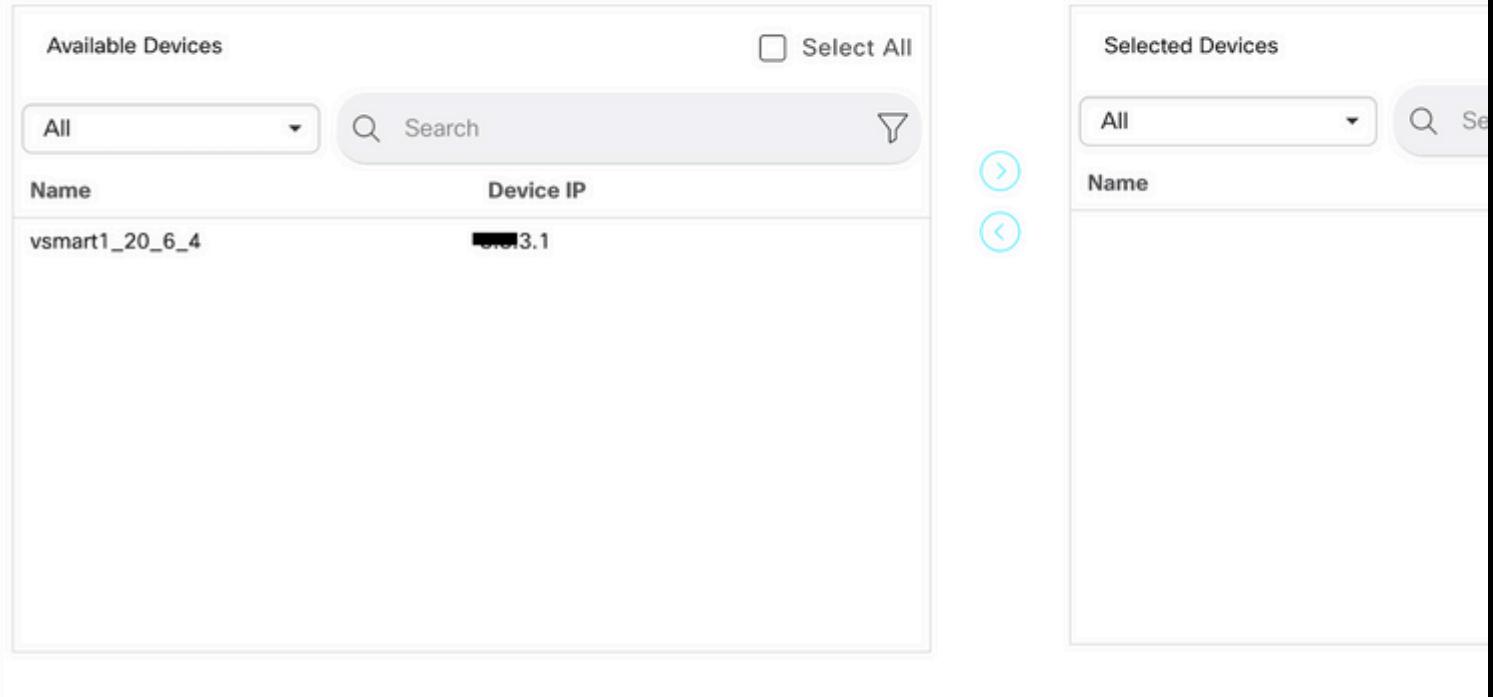

Choose the device you need to push the template to, and take it to the right. Then, click **Attach.**

### **Attach Devices**

Attach device from the list below

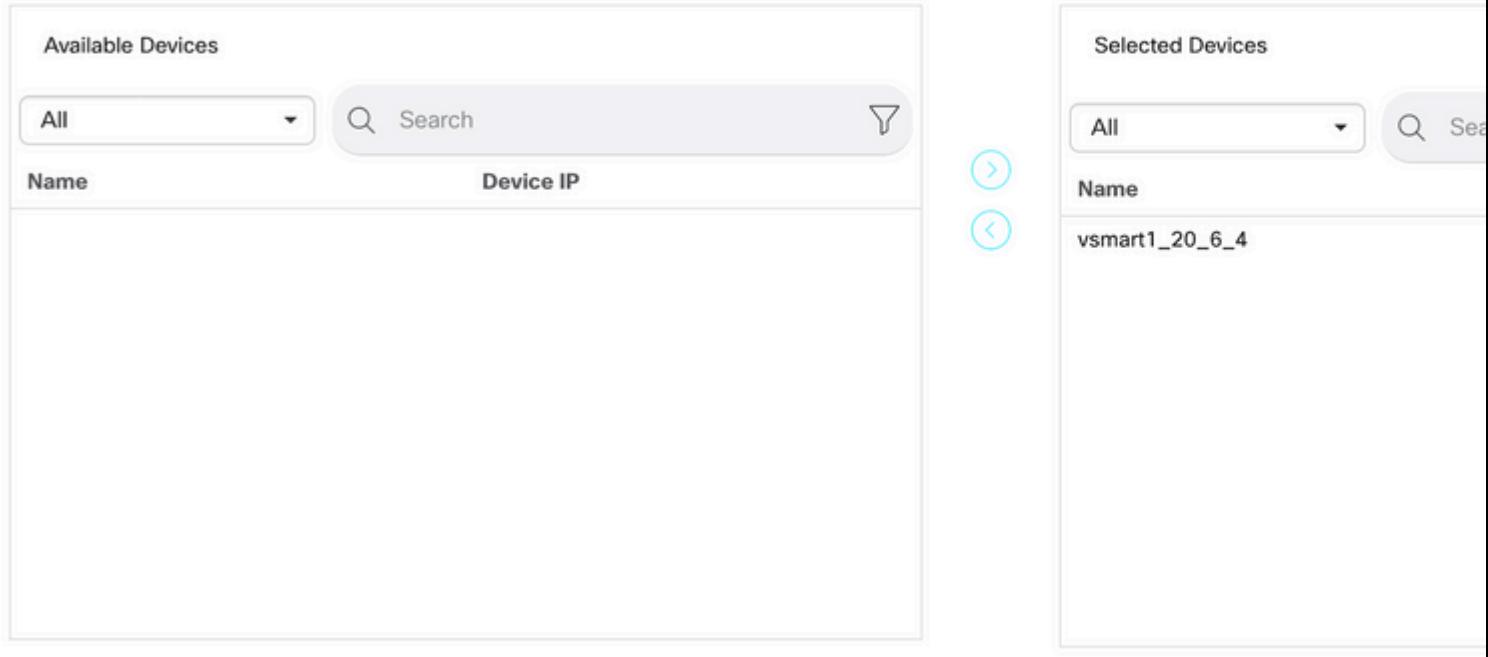

On your left, click **vSmart Serial Number** to review the configuration.

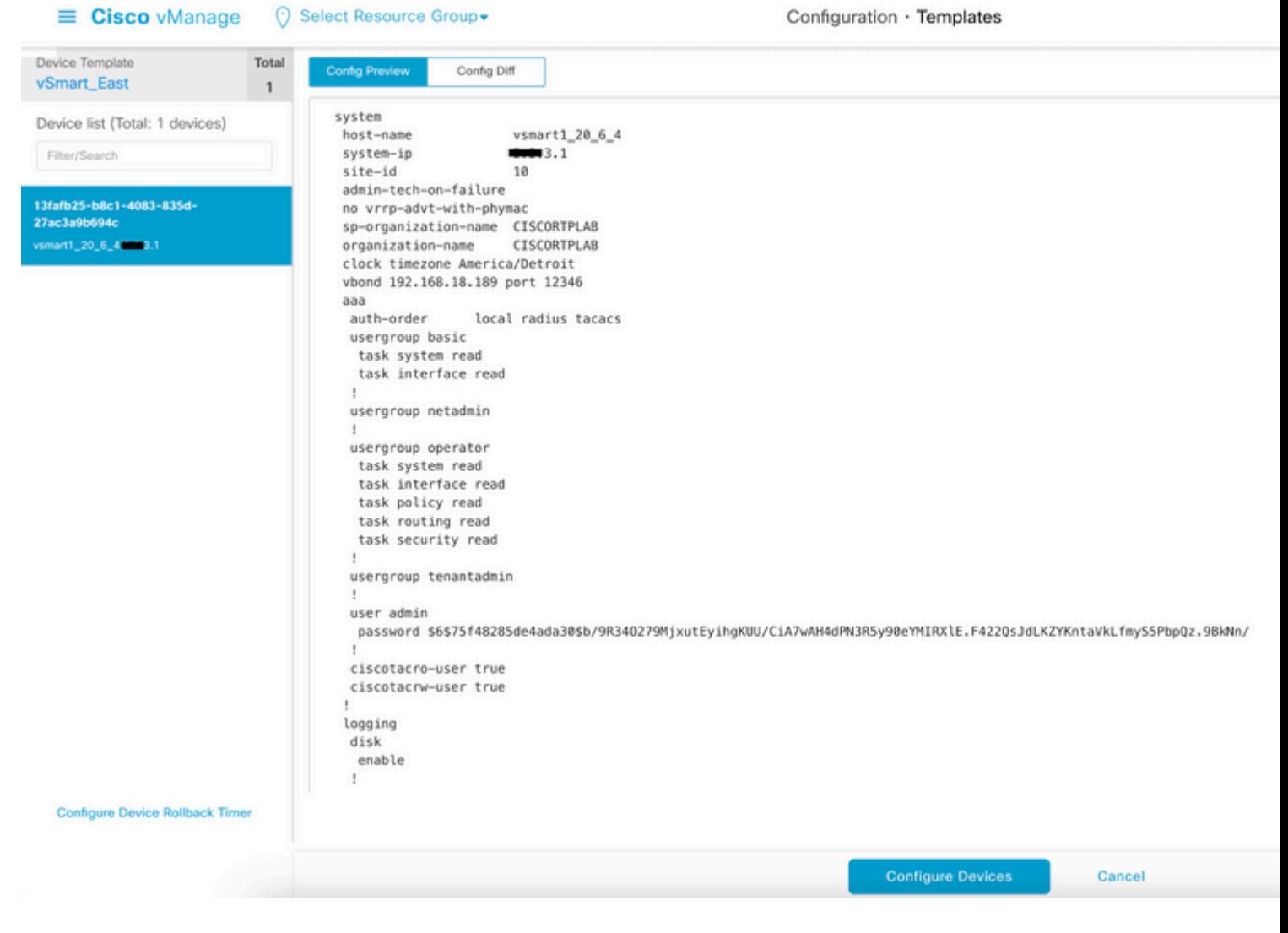

Finally, Click **Configure Devices** to push the template.

To confirm the template has been pushed, navigate to **vManage** > **Configuration** > **Devices** > **Controllers** > **vSmart.**

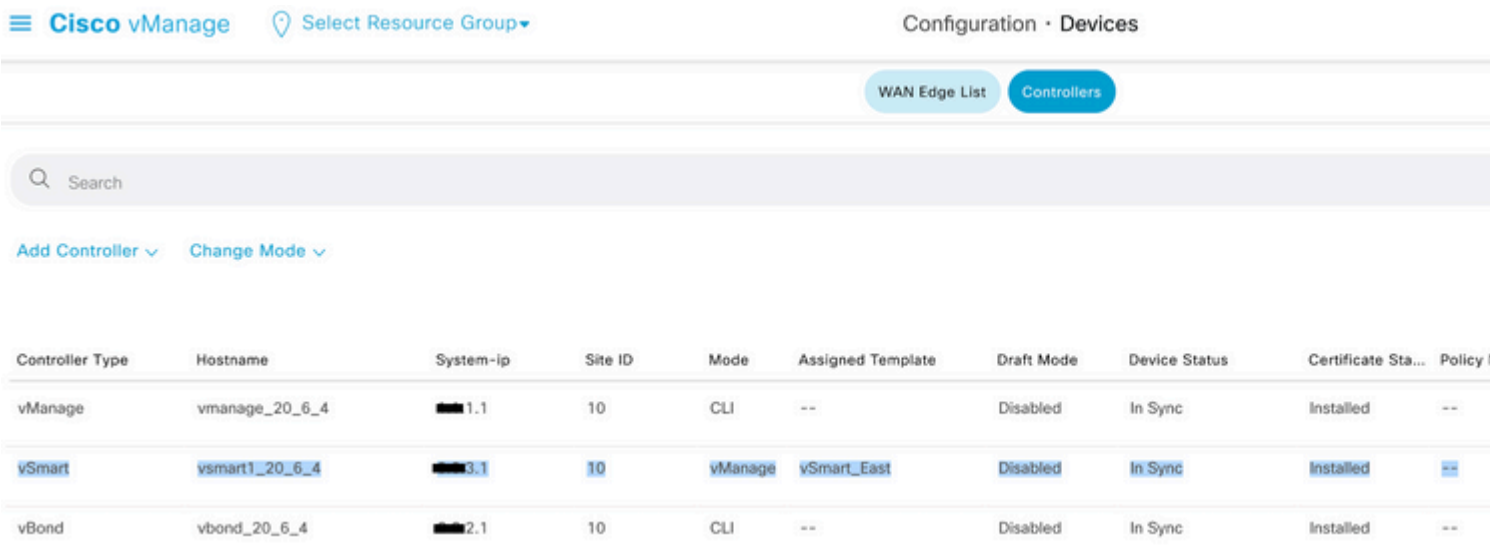

At this point, you can activate the Centralized Policy that was configured.

### <span id="page-7-0"></span>**Related Information**

[Cisco SD-WAN Getting Started Guide](https://www.cisco.com/c/en/us/td/docs/routers/sdwan/configuration/sdwan-xe-gs-book/system-overview.html)

[Cisco SD-WAN Policies Configuration Guide, Cisco IOS XE Release 17.x](https://www.cisco.com/c/en/us/td/docs/routers/sdwan/configuration/policies/ios-xe-17/policies-book-xe/policy-overview.html)